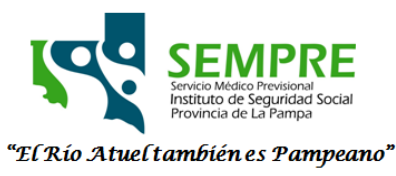

# **INSTRUCTIVO SISTEMA DE CIERRE Y CONSULTA DE VALIDACIONES FARMACIA ON-LINE**

A continuación, se describe un pequeño instructivo para poder utilizar las funcionalidades del sistema de cierre de lote y consultas de recetas validadas de SEMPRE.

- 1) Acceso al sistema.
- 2) Cierre de lote
	- a. Agregar Período
	- b. Eliminar
	- c. Trabajar con recetas
	- d. Cerrar lote
	- e. Visualizar Resumen
	- f. Excel
	- g. Excel por planes
- 3) Consulta Validaciones
	- a. Buscar
	- b. Ver ítems
	- c. Cancelar Dispensa
- 4) Cerrar Sesión

## **1) Acceso al sistema.**

Podrá acceder al sistema a través del siguiente link: https://sempreaplic.isslapampa.gov.ar/validaciones/login.aspx Usted visualizará la siguiente pantalla:

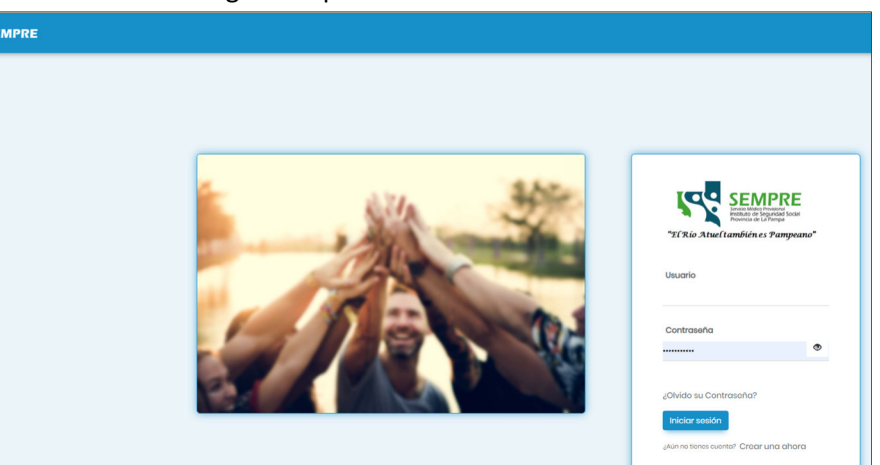

Las credenciales de acceso (usuario y contraseña) son las mismas que posee para consultar los medicamentos autorizados del afiliado.

Una vez que inicia sesión podrá acceder al sistema. EL menú posee dos opciones generales que serán detalladas a continuación en este documento, Cierre de lote y consulta validaciones.

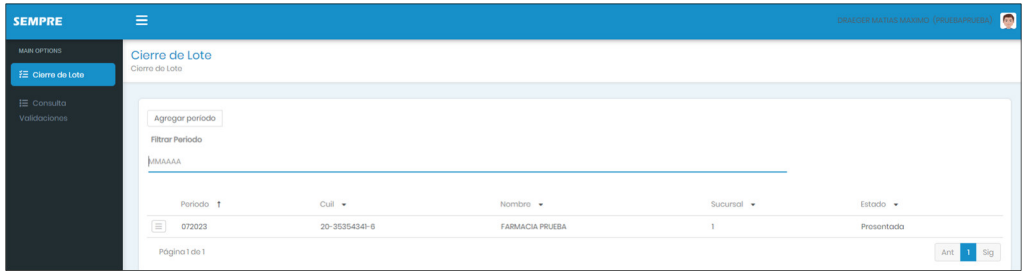

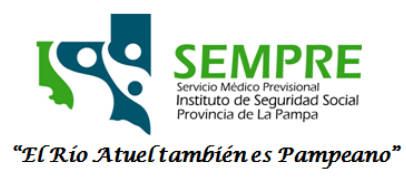

#### **2) Cierre de lote**

Desde esta opción se pueden ir agrupando las recetas que se quieren presentar en un periodo de liquidación. En los puntos siguientes se detalla como hacerlo.

#### **a. Agregar Período**

En primer lugar, se debe generar el período al que le queremos asignar recetas para presentar. Para esto presiono el botón "Agregar período".

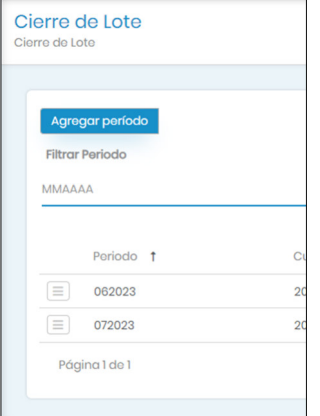

Debe seleccionar el mes y año al que corresponde el período. Tener en cuenta que solo se puede agregar una sola vez cada período (mes/año). Una vez seleccionado el mismo se presiona el botón "Confirmar".

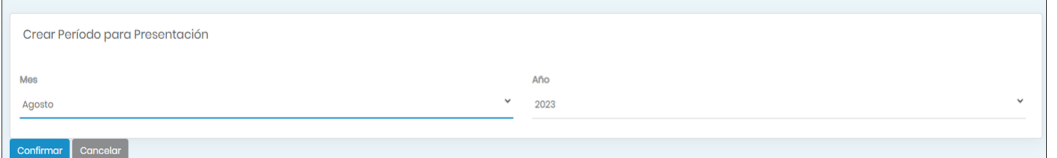

Ya confirmado podrá observar en la lista de inicio que se agregó el periodo cargado.

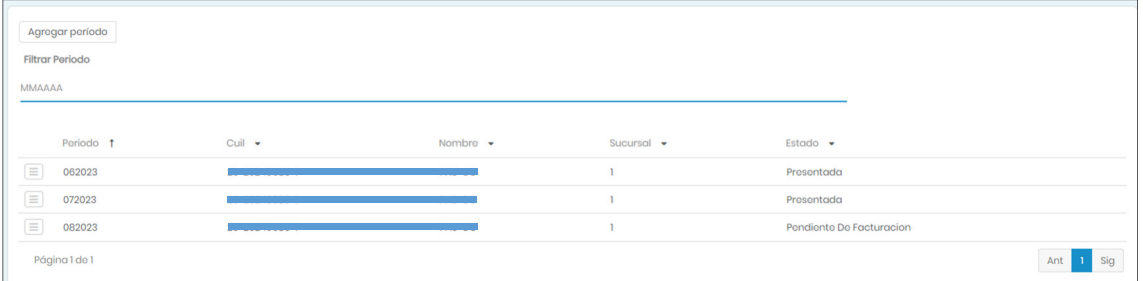

Luego para ir accediendo a las opciones para trabajar con el lote apretamos el botón de la izquierda donde se despliegan las mismas

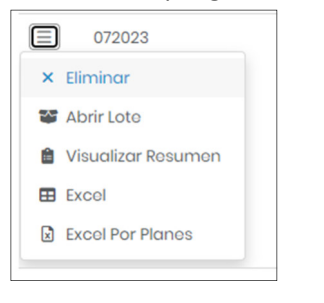

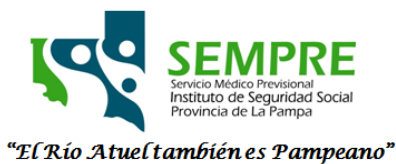

## **b. Eliminar**

Es la primera opción del menú del lote. Solo se puede eliminar el lote si se encuentra en estado "Pendiente de Facturación" y no tiene recetas ya asignadas. Se pide confirmación de la eliminación.

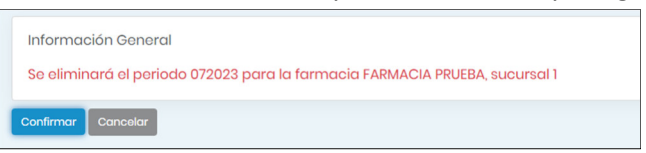

En caso de querer eliminar un lote con estado "Pendiente de facturación" con recetas asignadas, primero deben ir a "seleccionadas para cierre de lote" y "quitar todas" (se explica mas adelante en este documento).

# **c. Trabajar con recetas**

Si el estado del lote es "Pendiente de Facturación" (es el estado inicial con el que se crea) puedo ingresar a la opción "Trabajar con recetas"

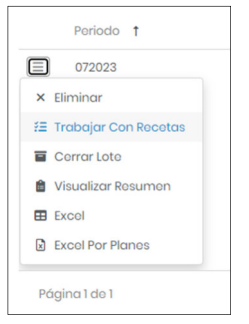

Se visualizará la siguiente pantalla que cuenta con dos secciones o agrupaciones de recetas. Las "Disponibles para presentar" y las "Seleccionadas para cierre de lote".

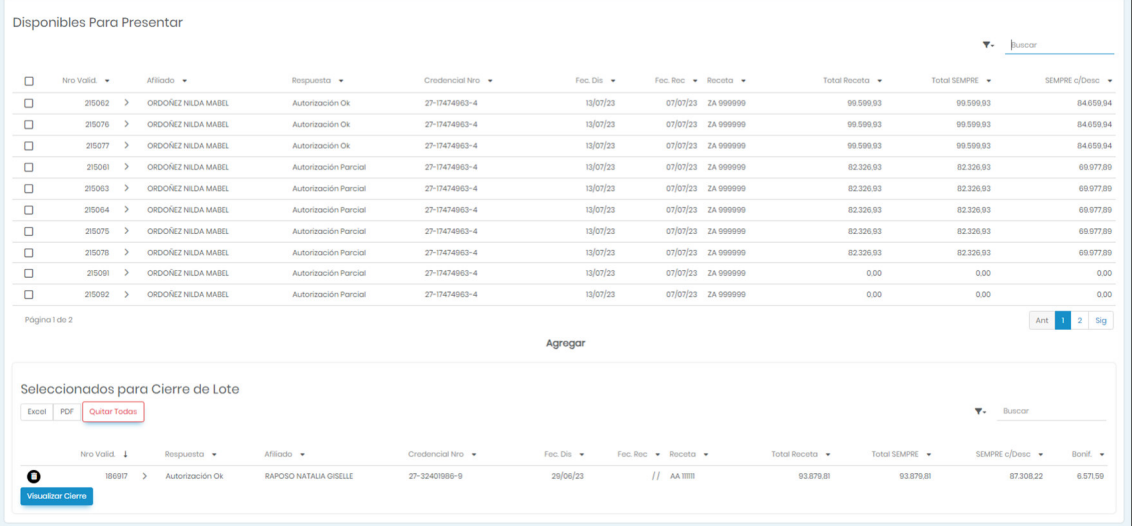

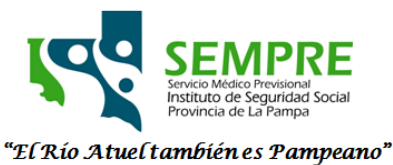

Disponibles para presentar: son aquellas recetas dispensadas y validadas dentro del periodo indicado, las recetas del periodo anterior que no fueron presentadas en el cierre anterior y las recetas que fueron devueltas por SEMPRE por algún error refacturable.

Para poder agregar las recetas al lote para presentar se debe tildar el cuadro de la izquierda de cada una de las que se quiera incorporar y presionar el botón en forma de flecha "Agregar".

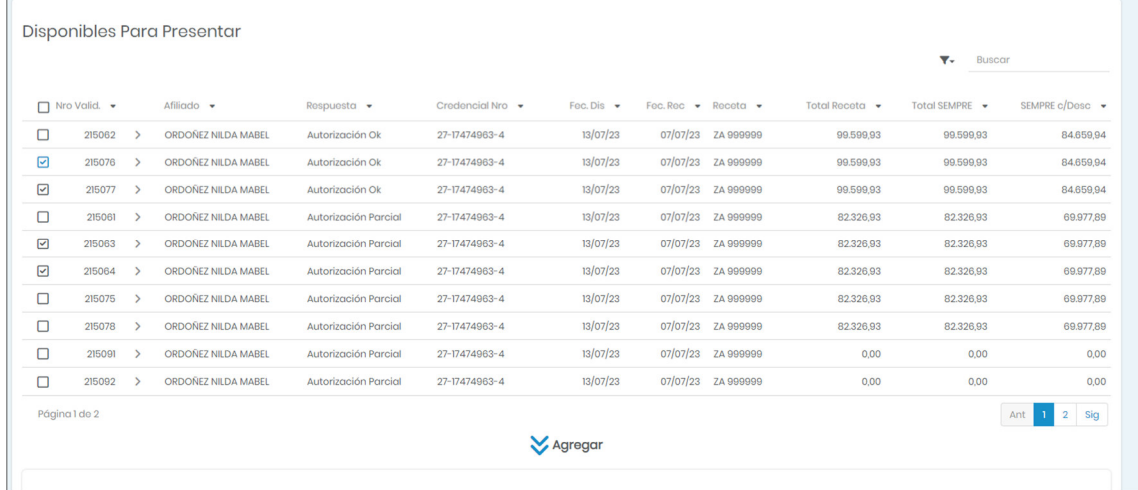

Si quisiéramos seleccionar todas las recetas disponibles para presentar, tildamos el cuadro que se encuentra arriba en el encabezado a la izquierda.

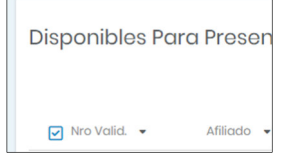

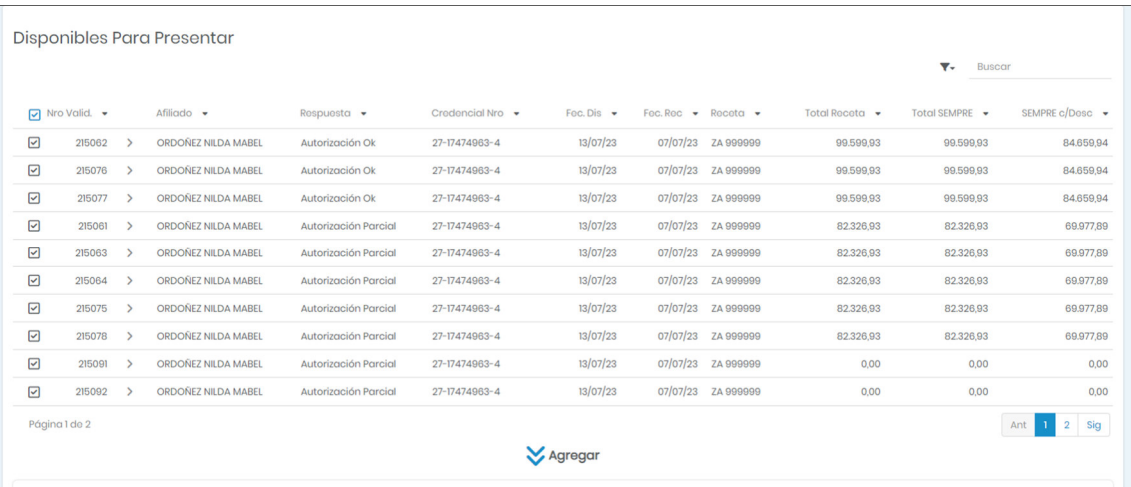

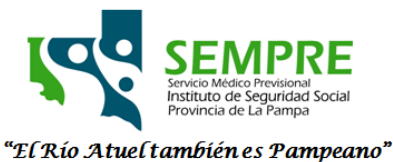

Esta sección posee un filtro arriba a la derecha el cual nos permite buscar una receta por el campo que nosotros queramos. Ej: numero de formulario, número de validación, afiliado, etc.

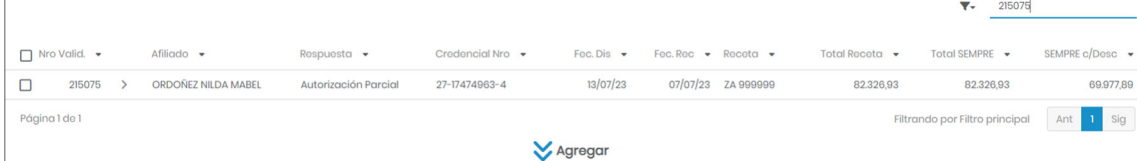

También se puede ordenar o filtrar a través de las flechas de cada columna.

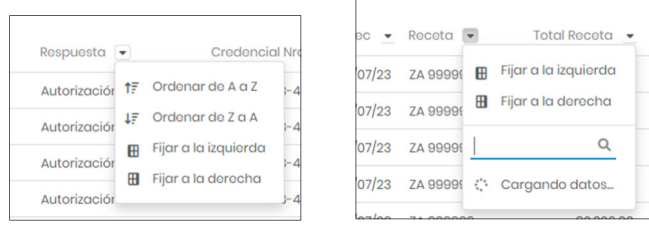

Seleccionadas para cierre de lote: son aquellas que fueron agregadas en el paso anterior y se pretende presentar en el periodo creado para su facturación.

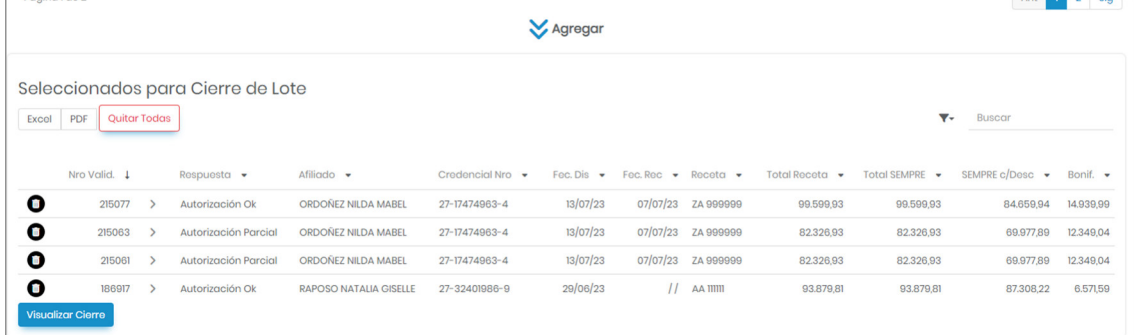

En caso de querer quitar alguna de las agregadas presionar el icono con tacho de basura de la izquierda. La receta vuelve al listado "Disponibles para presentar"

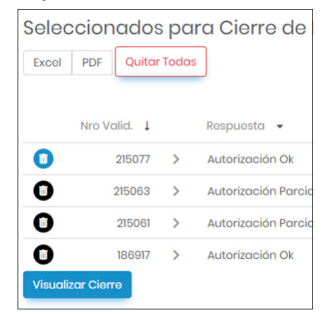

En caso de querer eliminar todas las recetas del lote presionar el botón "Quitar Todas", todas las recetas volverán al listado "Disponibles para presentar".

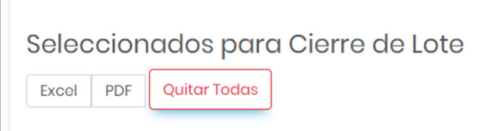

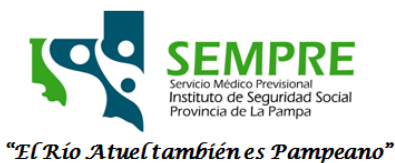

Esta sección también posee un filtro arriba a la derecha el cual nos permite buscar una receta por el campo que nosotros queramos. Ej: numero de formulario, número de validación, afiliado, etc.

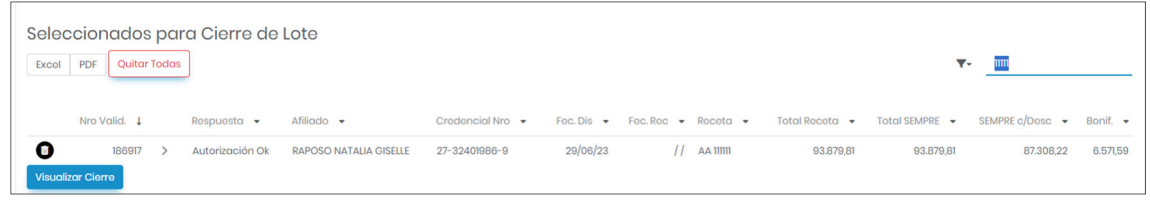

También se puede ordenar o filtrar a través de las flechas de cada columna.

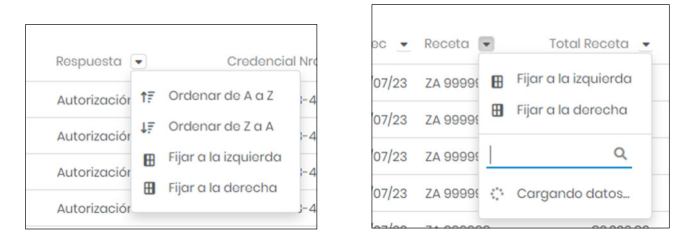

En la sección seleccionadas para cierre de lote también encontramos 3 botones: Excel, PDF y Visualizar cierre.

 Excel: esta opción realiza una exportación en formato Excel de las recetas incluidas en la sección "Seleccionadas para cierre de Lote"

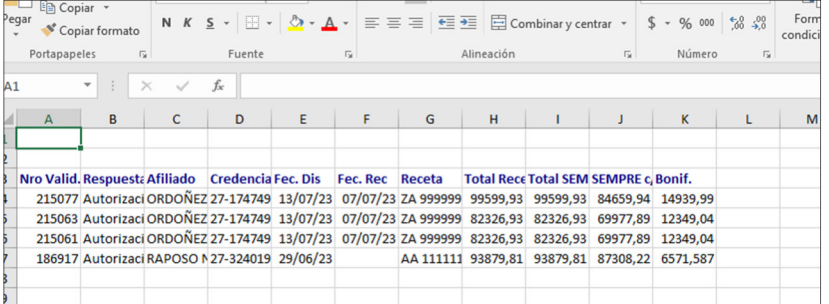

 PDF: esta opción realiza una exportación en formato PDF de las recetas incluidas en la sección "Seleccionadas para cierre de Lote"

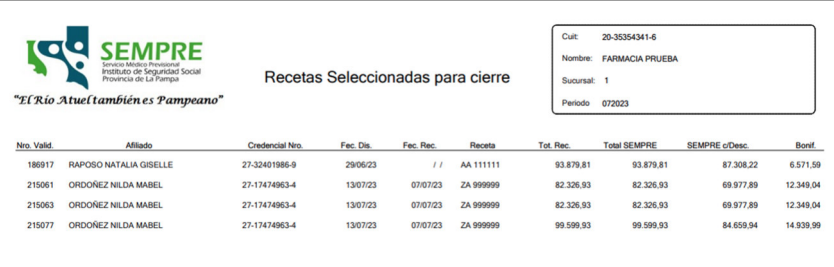

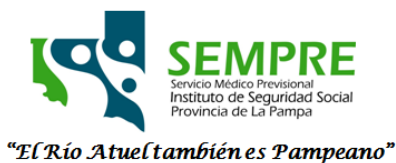

 Visualizar Cierre: esta opción genera como quedaría la caratula con las recetas incluidas en la sección "Seleccionadas para cierre de Lote".

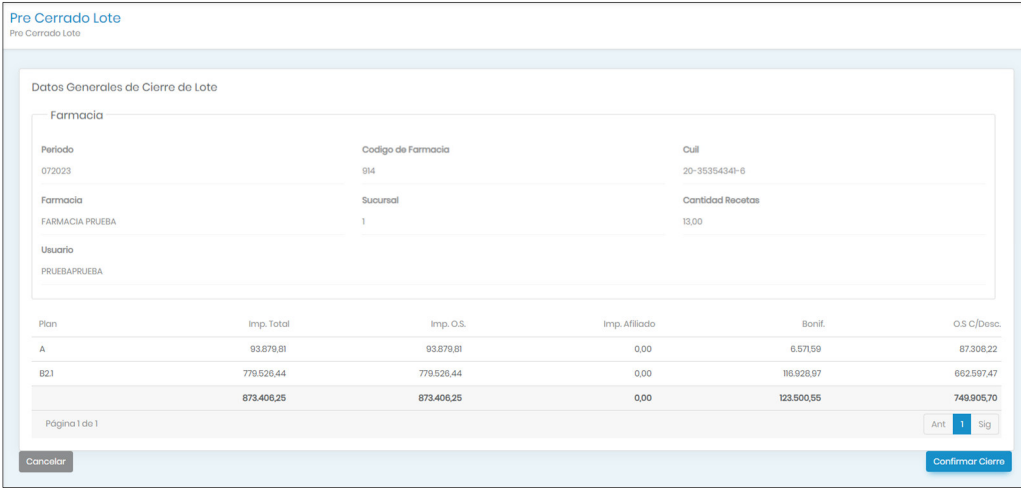

Si se presiona el botón "cancelar" vuelve a la pantalla anterior.

Si se presiona el botón "Confirmar Cierre" el estado del lote cambia a "Presentada" y se genera un archivo PDF con la caratula para presentar a SEMPRE. La cual debe ser firmada por el responsable de la farmacia.

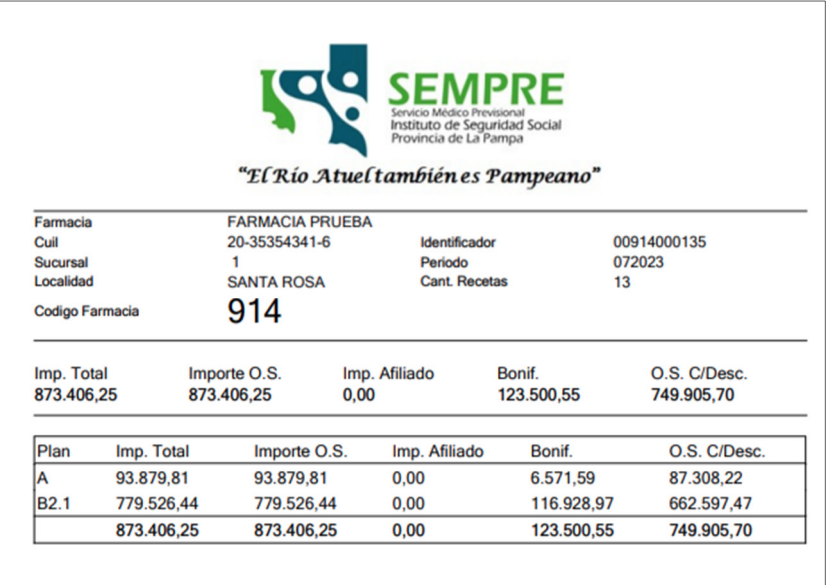

## **d. Cerrar lote**

Esta es otra opción que se presenta en el menú de los lotes en la pantalla principal y es otra forma de acceder a la opción de cierre de lote.

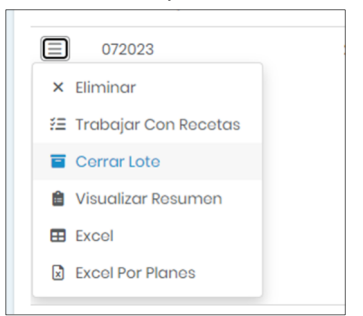

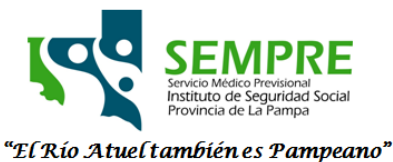

Una vez que se controlo que las recetas "seleccionadas para cierre de lote" son las correctas. Se puede acceder desde esta opción sin necesidad de entrar a "Trabajar con recetas". Desde aquí abrirá la visualización del cierre:

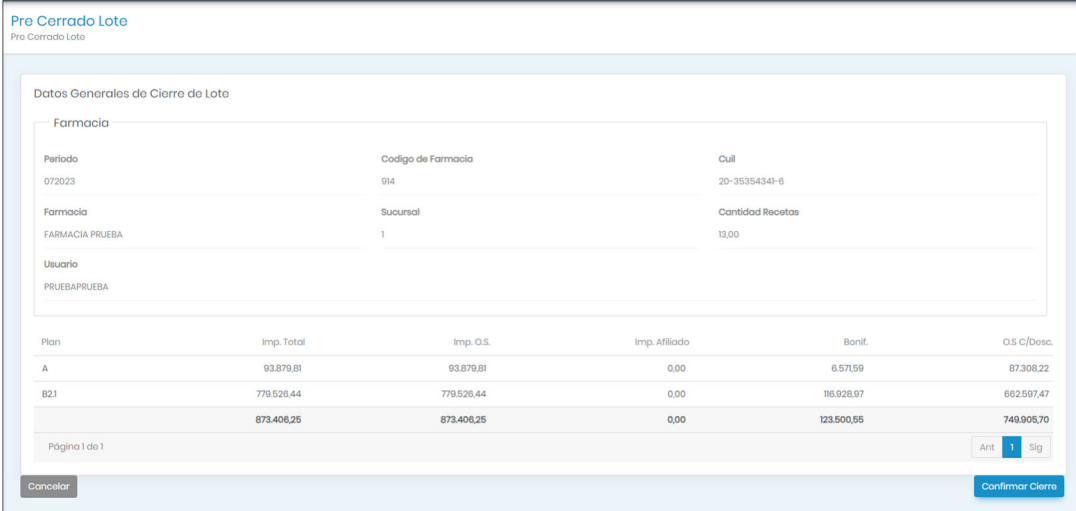

Y para cerrar, como se detallo en pasos anteriores, se presiona el botón "Confirmar cierre". Dando como resultado la caratula para presentar y el cambio de estado del lote.

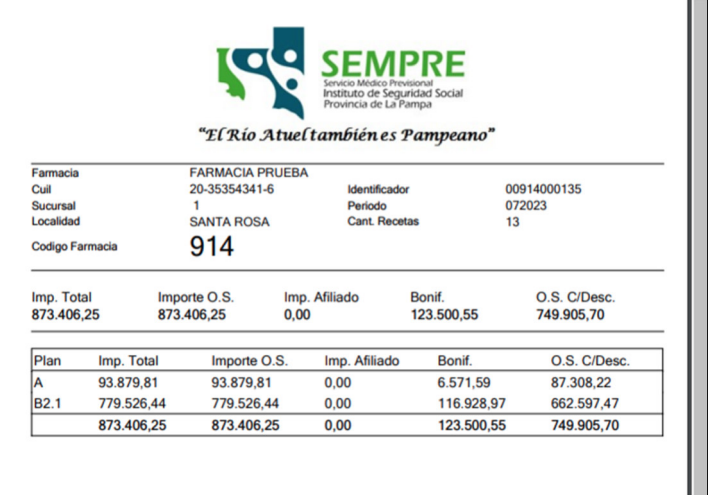

#### **e. Abrir lote**

Los lotes cerrados (estado diferente a Pendiente De Facturación) no permiten la modificación de recetas tanto para agregar o eliminar del lote a presentar. Por lo que, si se requiere realizar alguna modificación, aún no se entrego la documentación a SEMPRE y el estado del lote es "presentada" puedo hacer cambios, pero debo "Abrir el lote".

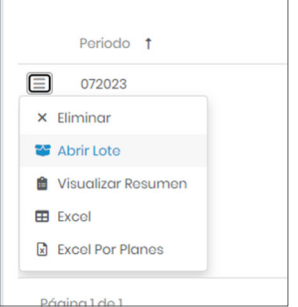

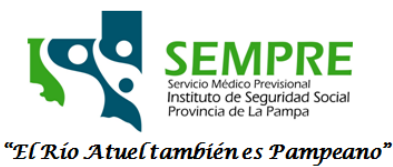

Para abrir el lote presiono en la opción "Abrir Lote" como se muestra en la imagen. De esta forma se vuelve al estado "Pendiente De Facturación".

No se puede abrir lote si el estado es diferente a "presentada".

# **f. Visualizar Resumen**

Esta opción esta para poder visualizar o imprimir la caratula si no se hizo en el paso de cierre de lote. **g. Excel** 

Esta opción exporta un archivo en formato Excel con la información de las recetas presentadas por ítem.

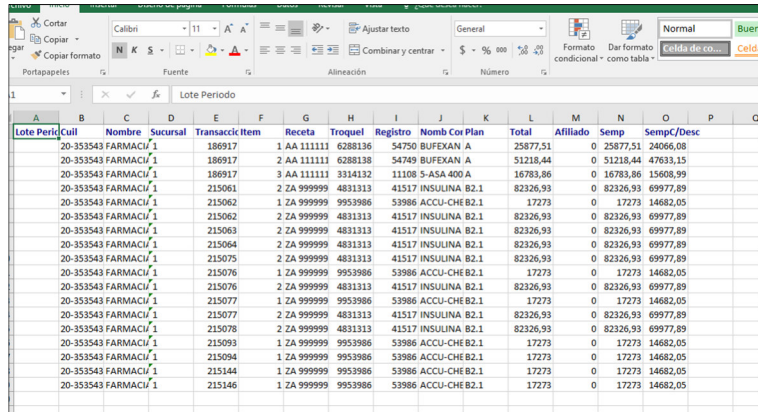

# **h. Excel por planes**

Esta opción exporta un archivo en formato Excel con la información de los totales desagregados por plan.

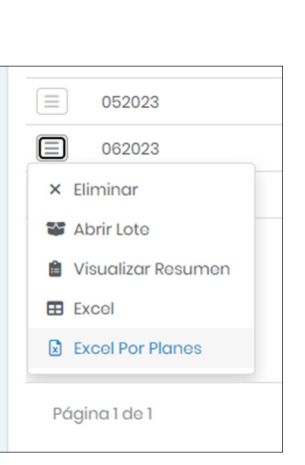

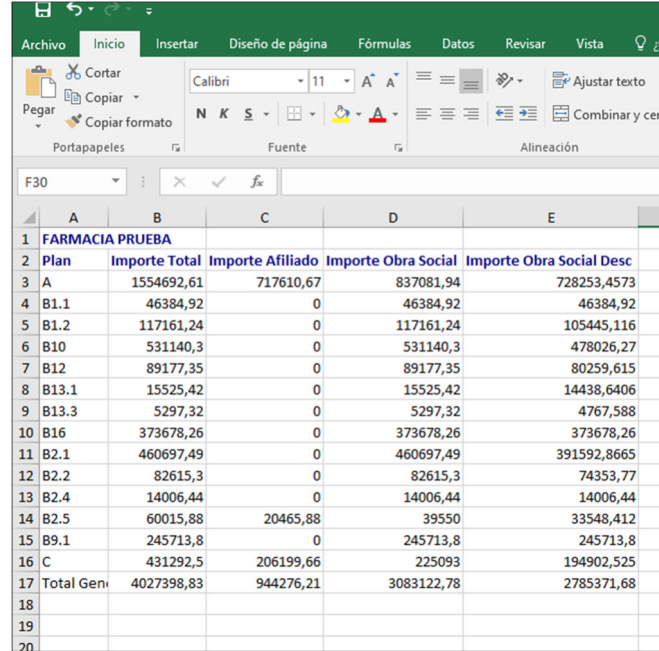

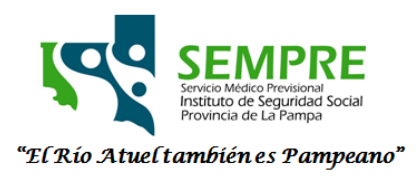

## **3) Consulta Validaciones**

En esta opción del menú general podemos visualizar todas las transacciones que realizamos con el validador de SEMPRE. Sean solicitudes de autorización de una dispensa o solicitudes de cancelación de la mismas. Las autorizaciones se visualizarán con un identificador en caso de haber sido canceladas.

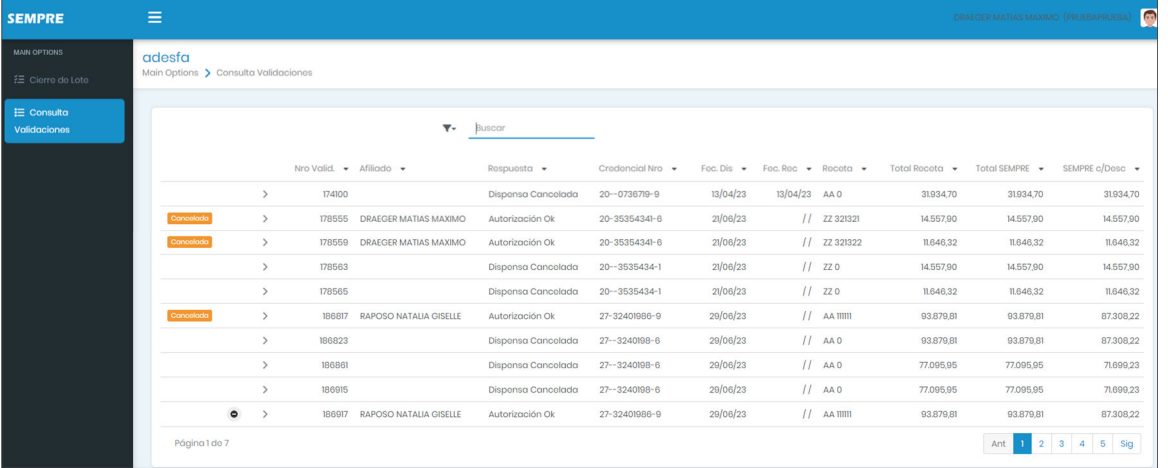

#### **a. Buscar**

En la parte superior de la pantalla podemos ver un buscador el cual acepta cualquiera de los campos para realizar el filtro. Por ejemplo, puedo buscar por número de formulario, número de validación, afiliado etc.

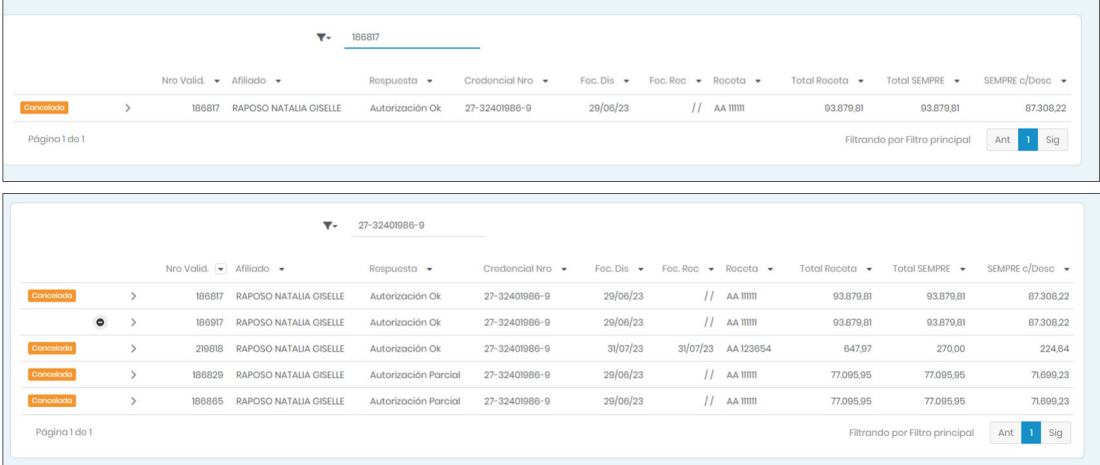

También se puede ordenar o filtrar por cada una de las columnas de la grilla.

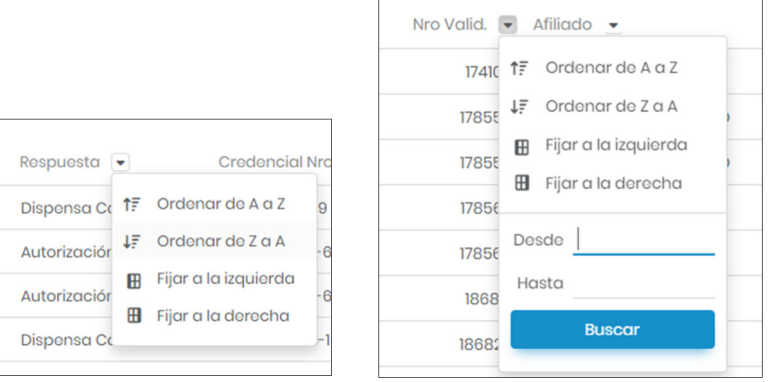

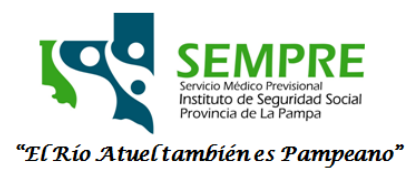

#### **b. Ver ítems**

Por defecto en la grilla se ven los datos generales de la receta.

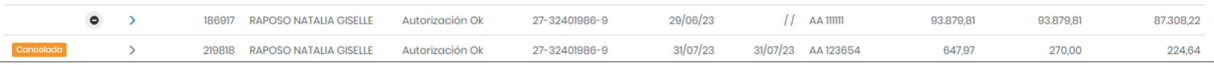

Si quiero ver el detalle de los ítems que componen a la receta debo hacer click en el signo ">" y se despliegan los mismos en pantalla.

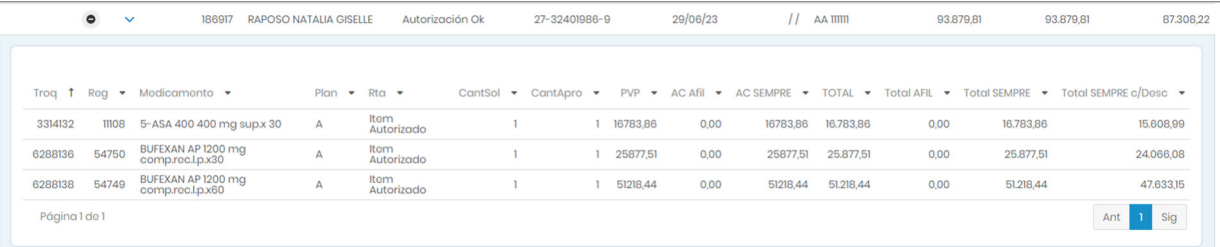

## **c. Cancelar Dispensa**

Para realizar la cancelación de una dispensa debe presionar el icono negro de la izquierda

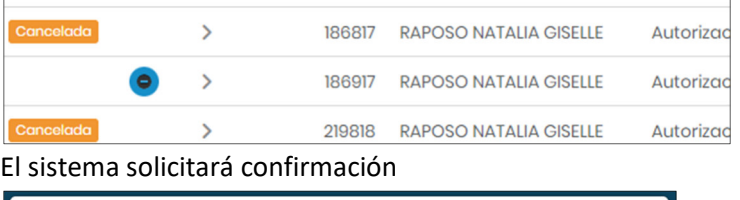

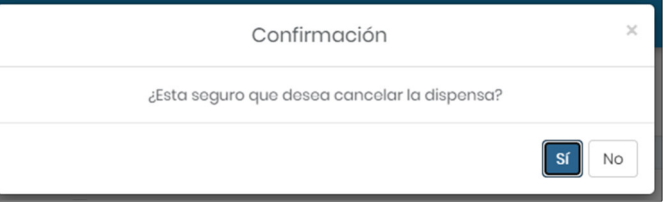

# Al confirmar la cancelación:

Si la receta se encuentra incluida en un lote cerrado no permite la cancelación.

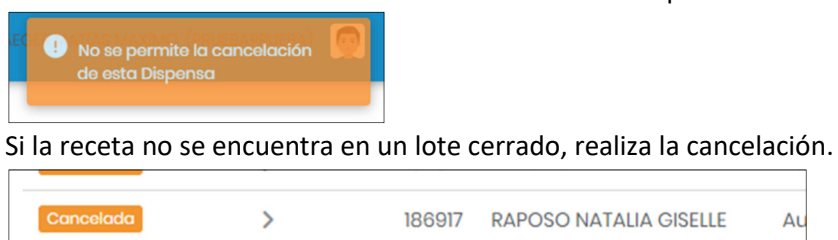

#### **4) Cerrar Sesión**

Para salir del sistema podrá encontrar en el margen superior derecho la opción de cerrar sesión.

Au

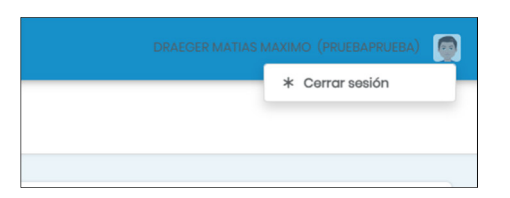